聊城大学

# 收入申报和资产报销

# 系统使用手册

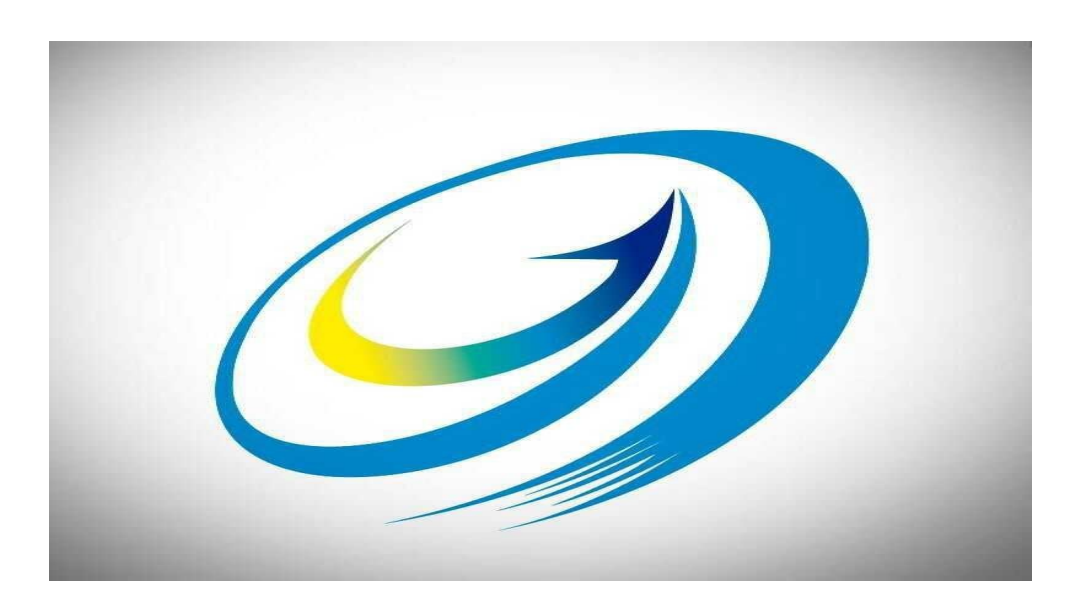

财务处 2022 年 10 月

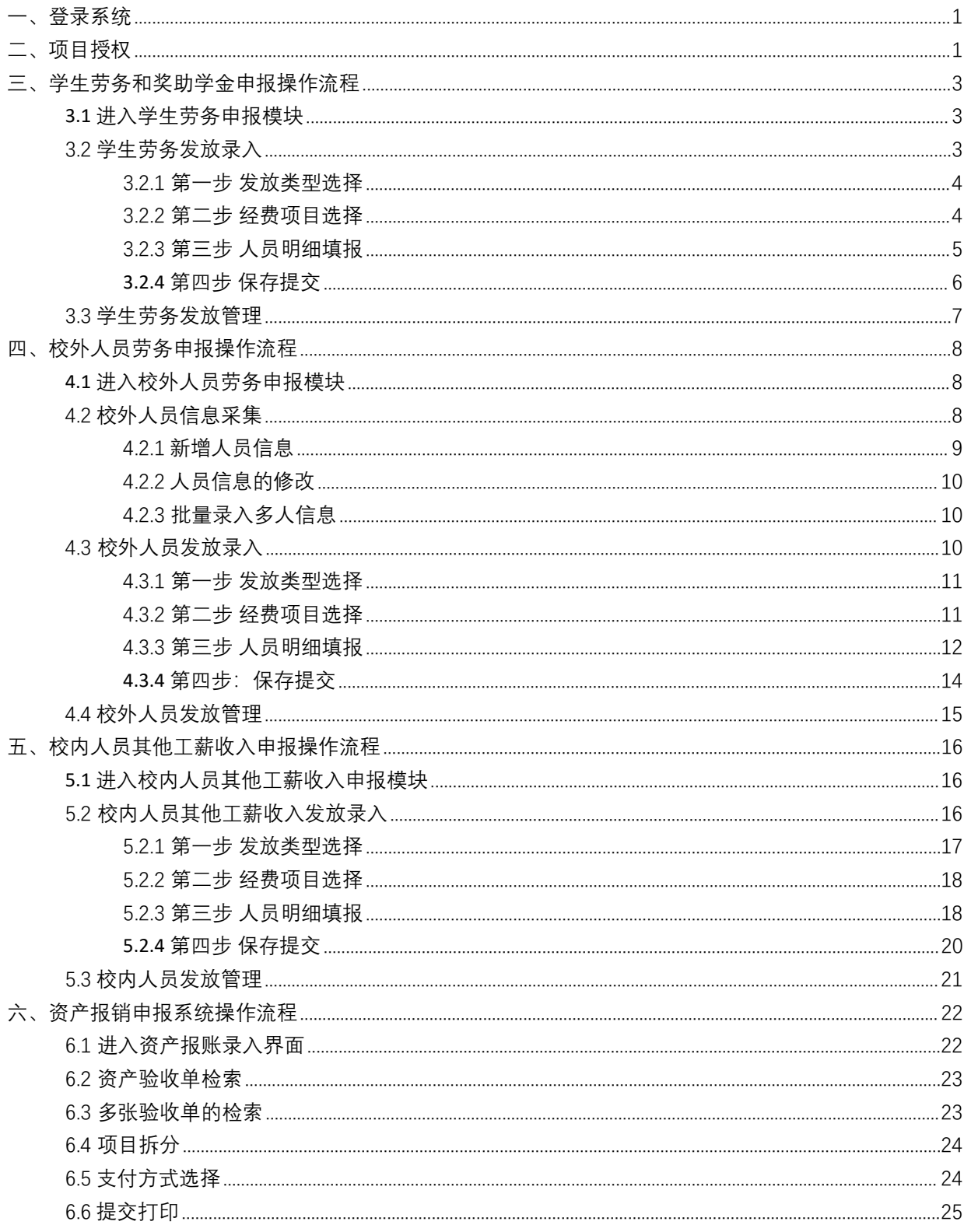

<span id="page-2-0"></span>一、登录系统

浏览器要求:360 浏览器请使"极速模式"。

进入【数字聊大】,点击【应用中心】,点击【财务综合平台】,进入 "财务网上综合服务平台"系统。

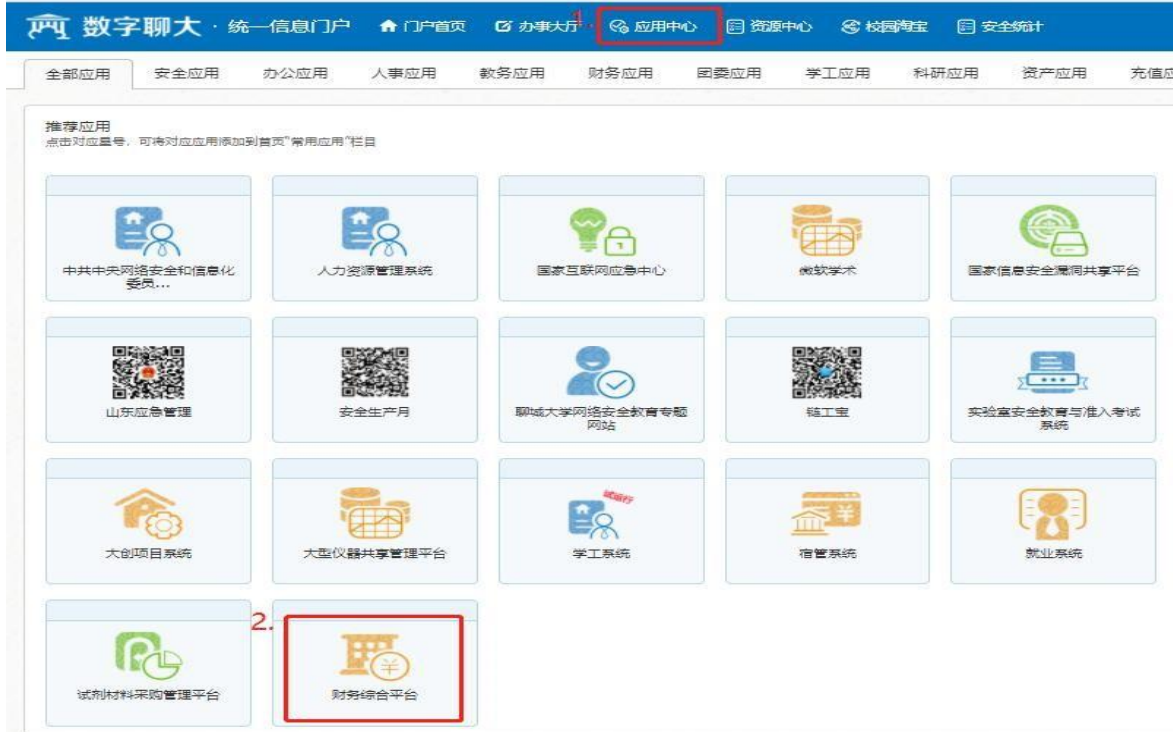

# <span id="page-2-1"></span>二、项目授权

若填报人为财务项目负责人,无需进行项目授权,本步骤略过。填报 人为非财务项目负责人时,需项目负责人先行授权。项目负责人进入【财 务网上综合服务平台】,点击【项目授权管理】:

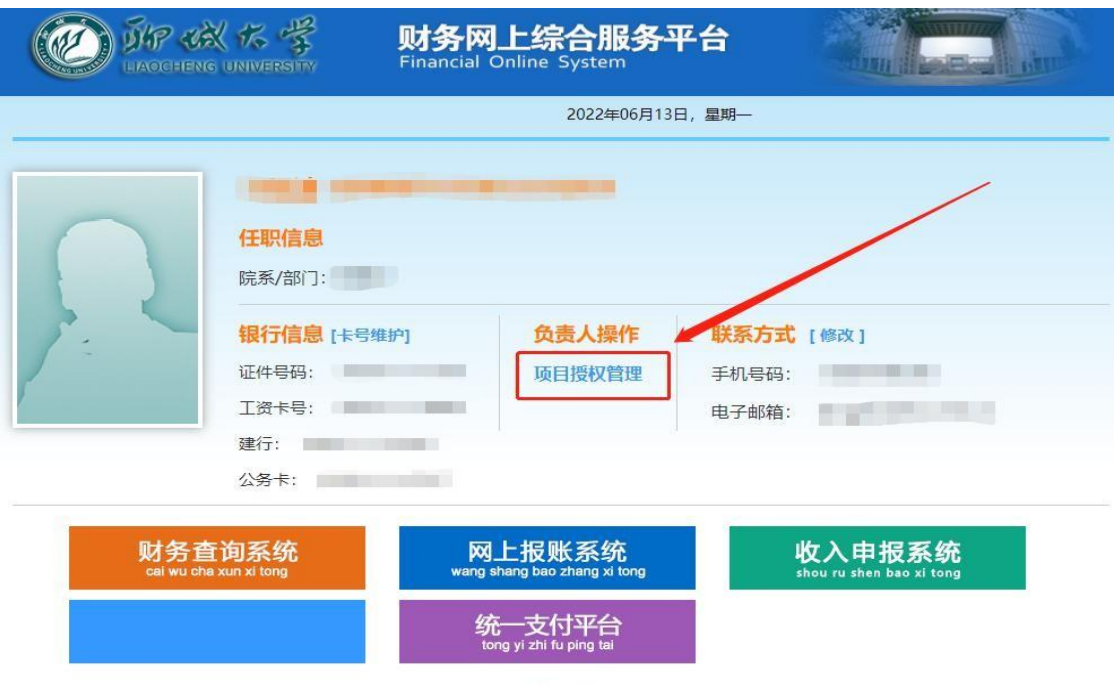

©2013 聊城大学财务处<br>地址: 邮编:300384 电子邮件:webmaster@szhtkj.com.cn

讲入"财务项目授权系统"后,点【项目授权】,"授权系统列表"选 择【申报系统】,输入"被授权人工号"(工号输入正确后回车,显示被授 权人员姓名)。选择需授权的项目,"授权使用"前的方框需打对钩,填写 "起始和截止日期"、"授权金额",选择"是否允许二次授权"(一般院长 授权给办公室主任时选择"允许",授权给具体报销的老师时选择"不允 许"),"金额累加/更改"一般选择"累加"。授权输入完成后点击【授权】, 完成项目授权。可到授权日志中查看是否授权成功。

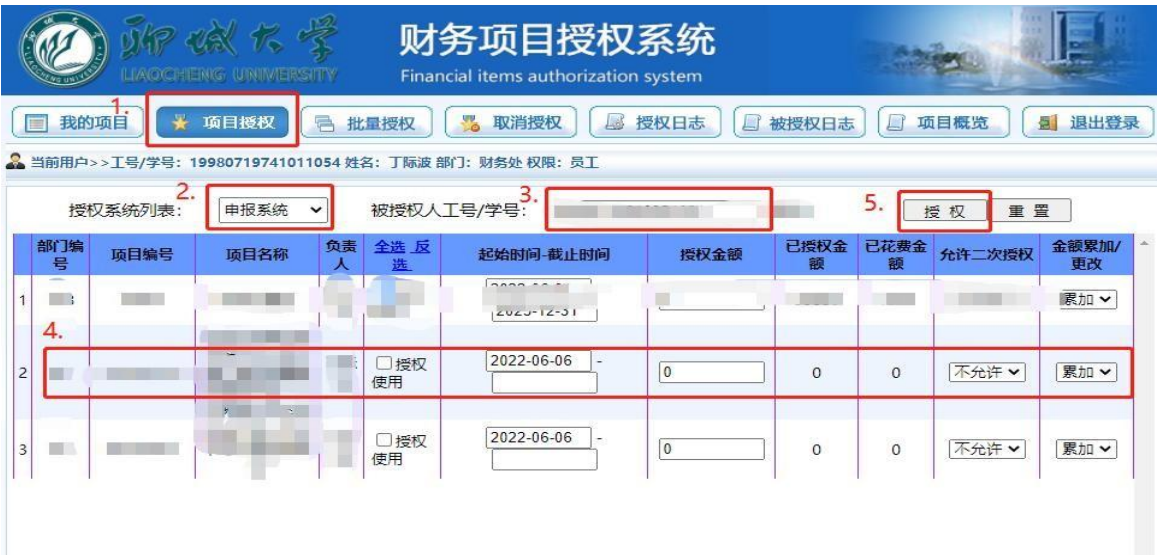

 $-2-$ 

## <span id="page-4-1"></span><span id="page-4-0"></span>**3.1 进入学生劳务申报模块**

界面返回到"财务网上综合服务平台"界面,点击【收入申报系统】。

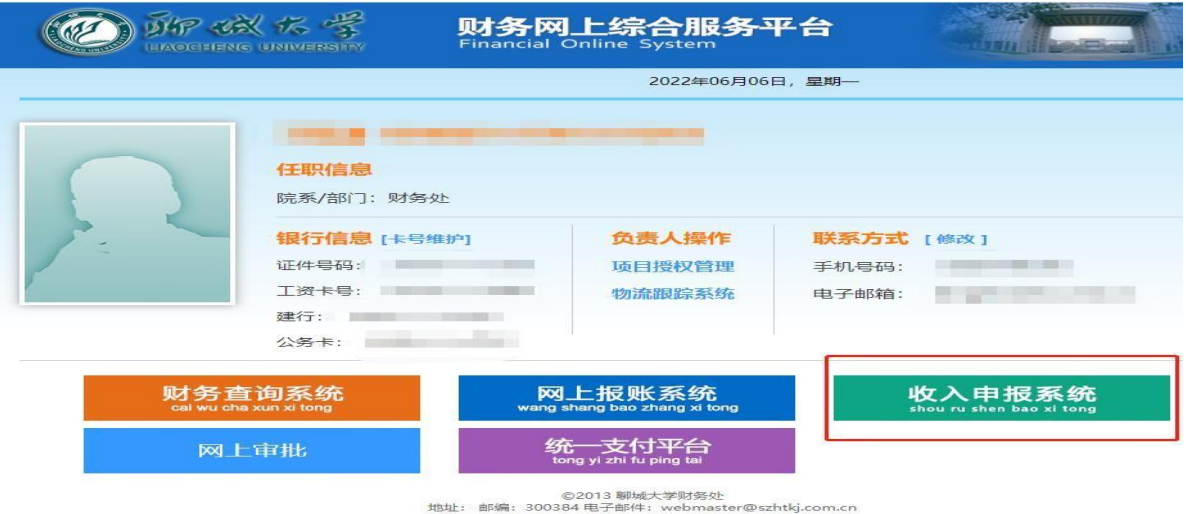

## 点击【学生劳务申报】"+"号,进入相应步骤。

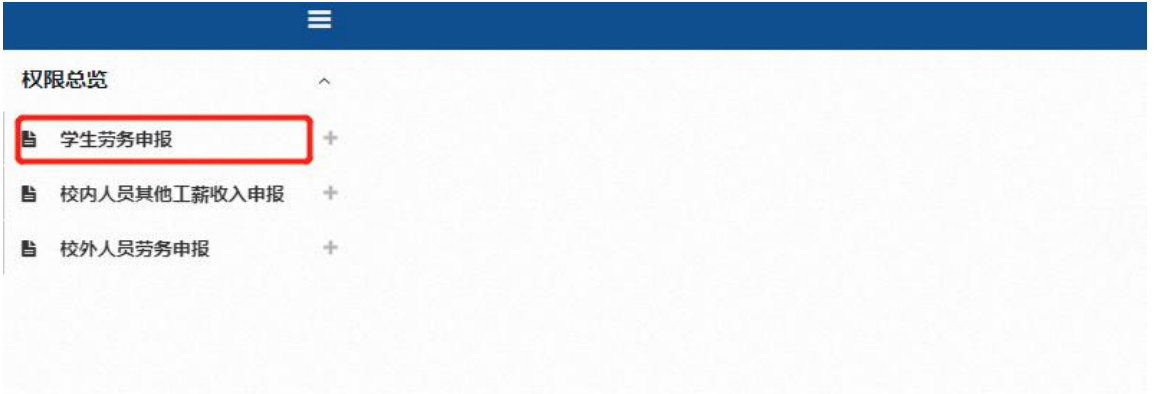

## <span id="page-4-2"></span>3.2 学生劳务发放录入

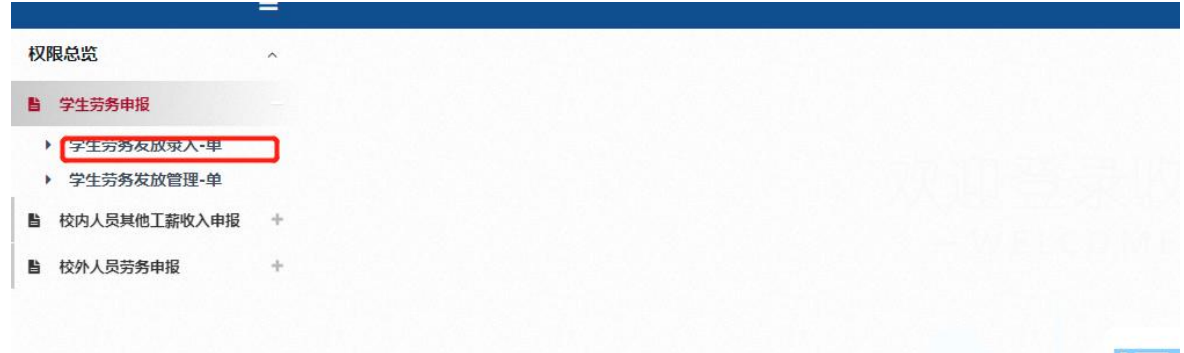

点击左侧【学生劳务发放录入】窗口,开始录入发放信息。具体步骤 如下:

## <span id="page-5-0"></span>3.2.1 第一步 发放类型选择

点击"第一步"中的【发放类型选择】,选择发放类型。请务必选择 正确,否则影响计税。

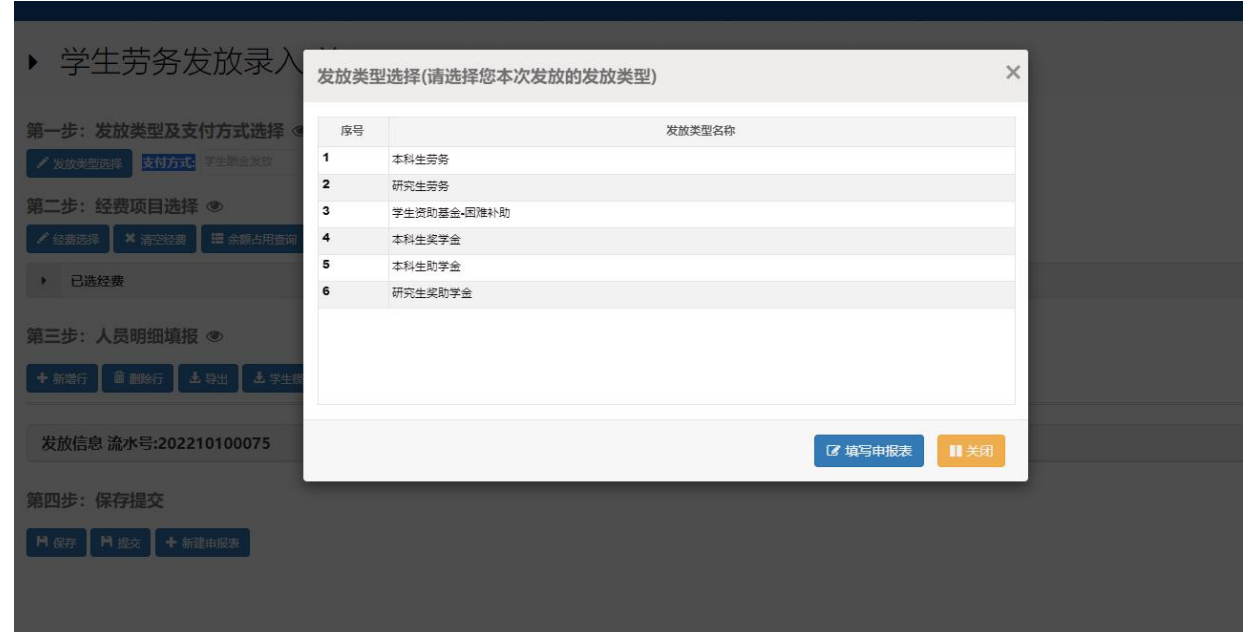

# <span id="page-5-1"></span>3.2.2 第二步 经费项目选择

点击"第二步"中的【经费项目选择】,选择列支的经费项目。

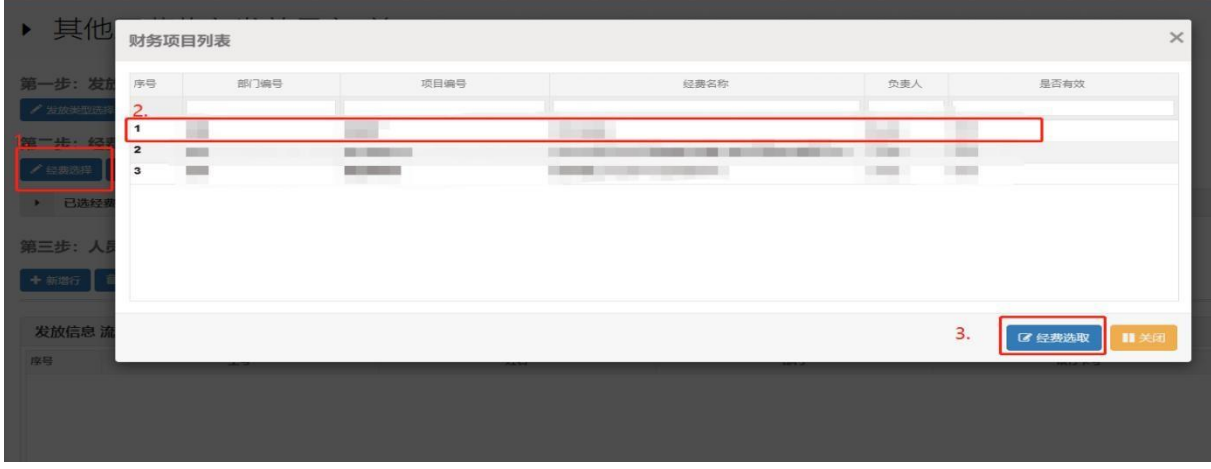

 $-4 -$ 

#### <span id="page-6-0"></span>3.2.3 第三步 人员明细填报

"第三步:人员明细填报"中,可逐条填报或批量导入:

#### 3.2.3.1 逐条填报

人员较少时,点击【人员选择】,输入"入学年度"和"姓名",点 击【检索】。若有重名人员,请以"学号"区分。选择好人员后,右下角点 击【选择】。

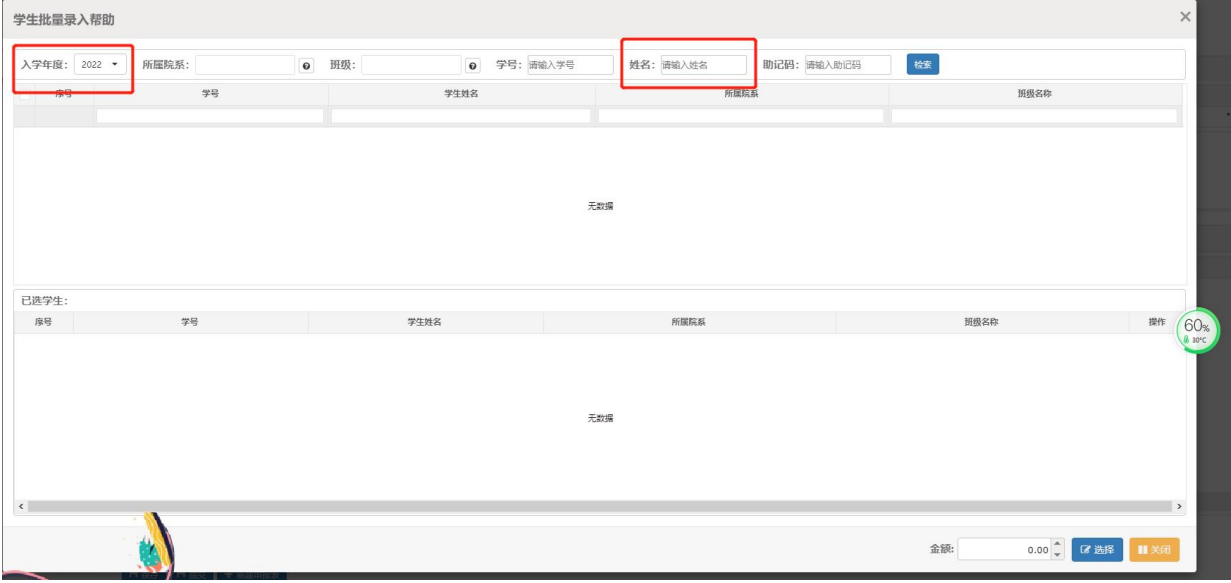

人员选择完后,填写"单价"、"数量"、"人员劳务"和"备注"等信 息。输入金额时需切换到英文格式。如学生提供的银行卡号与系统不一致, 可在"银行卡号(手录)"填写。"备注"信息要填写具体劳务内容和所属 期间,如"**\*\*\*\***年**\***月\*\*助研劳务",不能简单表述为"劳务费",要写明 劳务的具体内容。

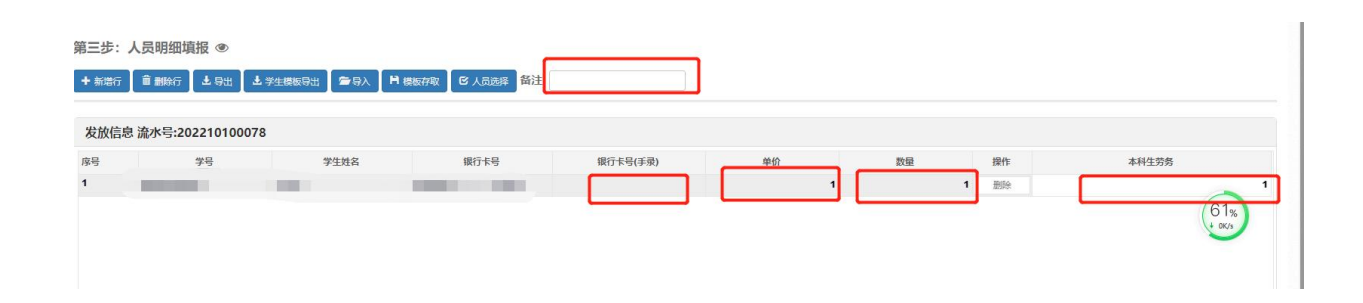

#### 3.2.3.2 批量导入

点击【学生模板导出】,导出模板,录入学生"学号"、 "姓名"、 "单价"、"数量"、"劳务"等信息并保存。然后点【导入】按钮,导入整 理好的模板。最后录入"备注"信息。模板中无法手工录入银行卡号。

注:本科生与研究生不能在同一个模板导入,要分别录入,同时"发 放类型选择"要正确。即"发放类型选择"不同类型的学生不能在同一个 模板导入。

#### <span id="page-7-0"></span>**3.2.4** 第四步 保存提交

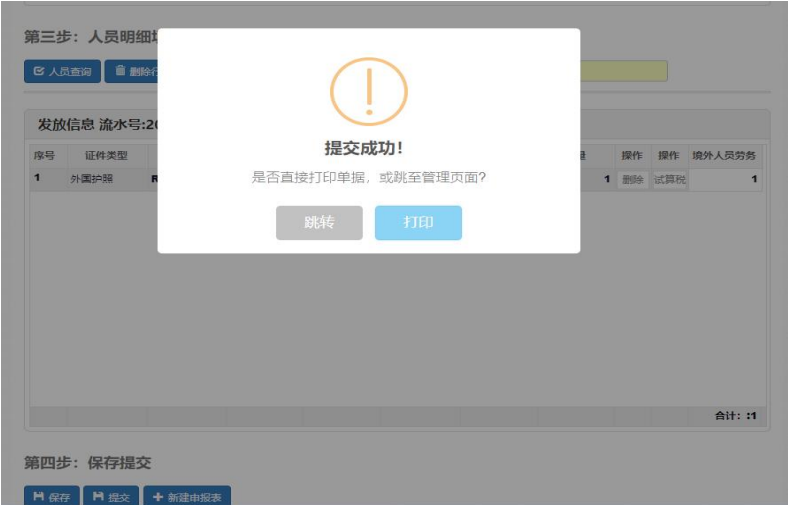

点击【提交】,系统提示"提交成功"。点击【打印】,进入"人员劳务 发放表",右键点击【打印】(务必选择"横向"打印),经办人、项目负 责人、领款人员签字后交财务报销(办公楼 B110)。

若领款人、项目负责人等已提前在财务处网站下载的"费用发放明细 表"上签字,或其他原因必须提交"费用发放明细表"的,可一并提交, 从系统中打印的《人员劳务发放表》仅需经办人签字。

### <span id="page-8-0"></span>3.3 学生劳务发放管理

点击【学生劳务发放管理】, 讲入管理界面, 点击【更多操作】, 可讲 行打印、删除、修改等功能。提交信息后【修改】为灰色, 待会计退回后 才能变为使用状态。

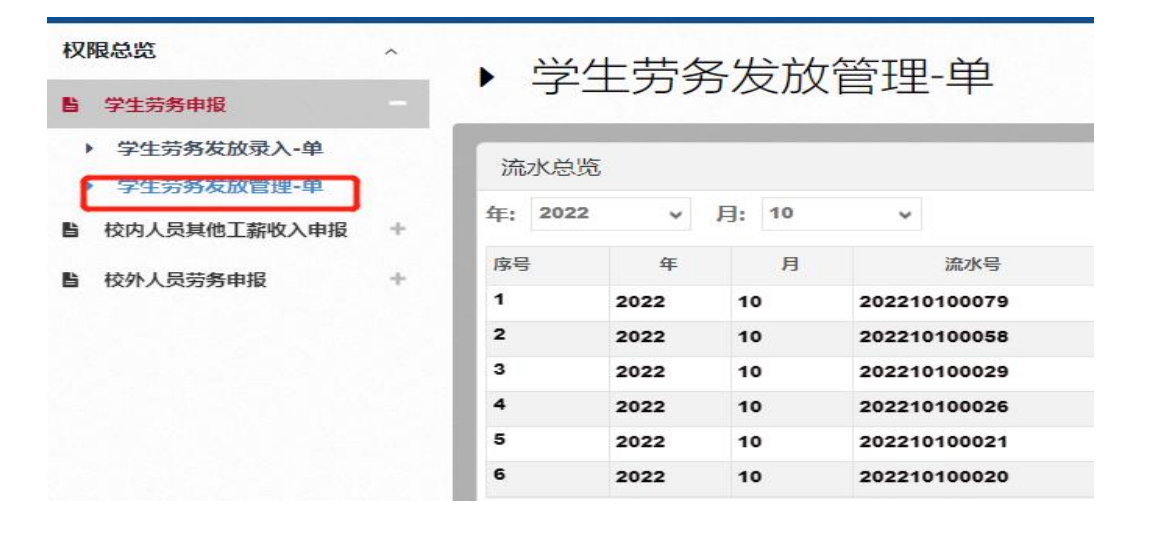

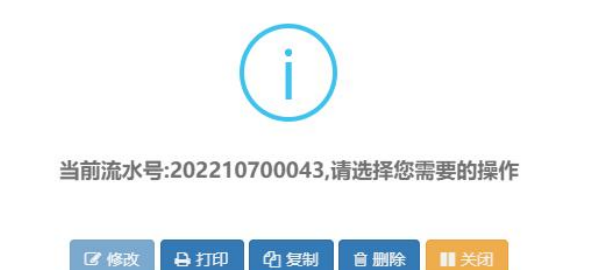

 $\times$ 

## <span id="page-9-1"></span><span id="page-9-0"></span>**4.1 进入校外人员劳务申报模块**

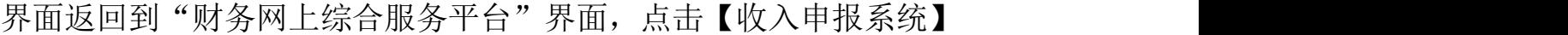

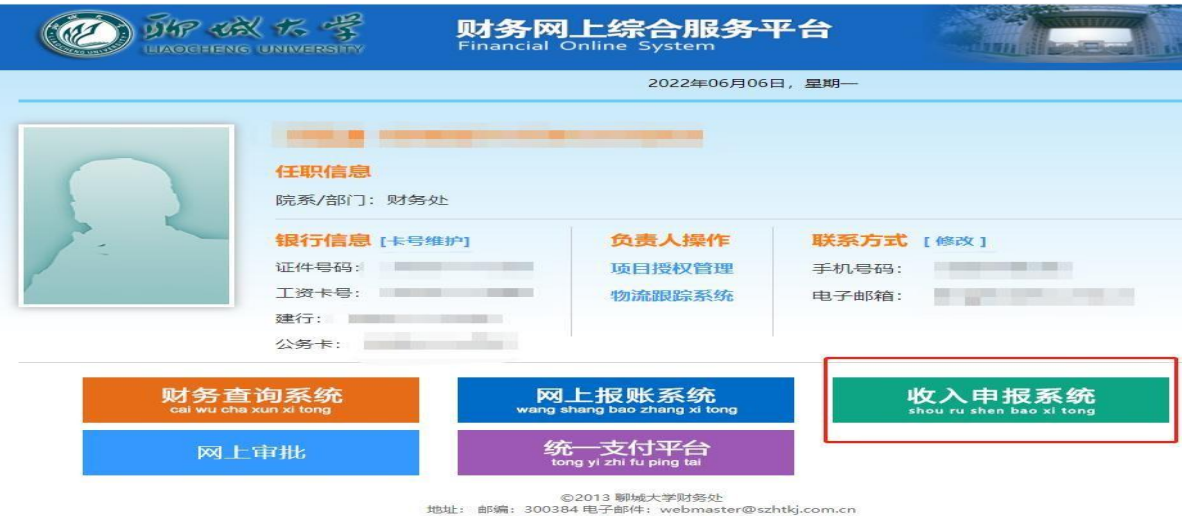

点击【校外人员劳务申报】"+"号,进入相应步骤。

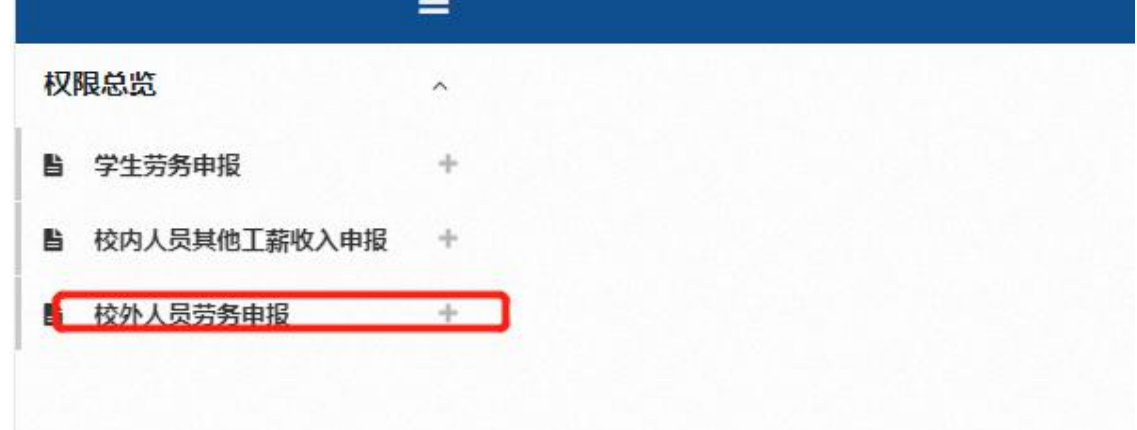

# <span id="page-9-2"></span>4.2 校外人员信息采集

点击进入【校外人员信息采集】窗口,开始采集人员信息。如已经采 集过该人员信息,可跳过本步骤。

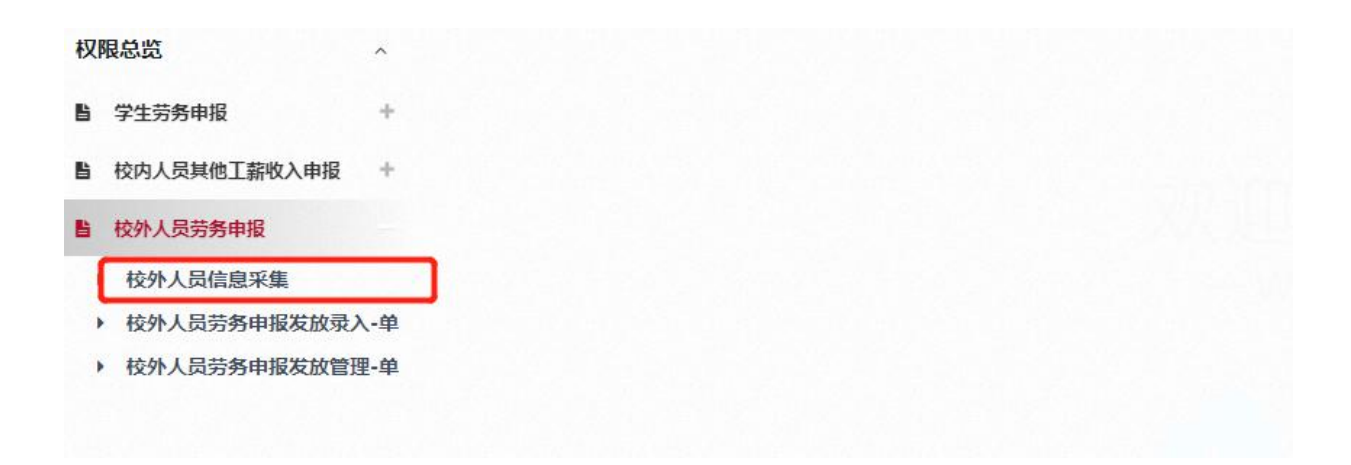

## <span id="page-10-0"></span>4.2.1 新增人员信息

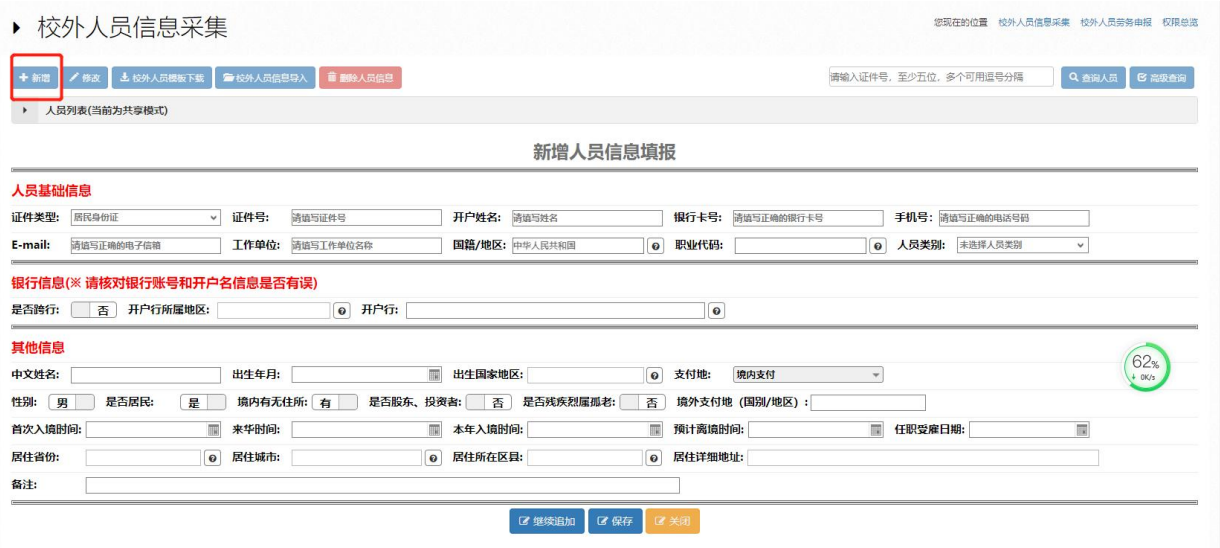

点击【新增】,填报新增人员信息,保存即可。

"证件类型"为居民身份证时,仅填写"人员基础信息"和 "银行信息";"证件类型"为非居民身份证时,需要同时填写 "其他信息"。

"人员基础信息"中, "E-mail"、"职业代码"、"人员类别"为非必 填项。

"银行信息"中,如银行卡为建行卡,"是否跨行"选择"否",其他 银行选择"是"。"开户行所属地区"需要点击选择,"开户行"可自行填 写。

"其他信息"中,"来华时间"、"本年入境时间"、"任职受雇日期"为 非必填项。

#### <span id="page-11-0"></span>4.2.2 人员信息的修改

已经保存的人员信息可点击【修改】窗口,进行信息修改。

#### <span id="page-11-1"></span>4.2.3 批量录入多人信息

若同时录入多人信息,可在通知附件中下载《校外人员信息批量采集 模板.xls》,模板各列单元格格式设置为文本型,在模板中批量粘贴人员 信息后,再点击【校外人员信息导入】批量导入。《校外人员信息批量采 集模板. xls》中, 居民身份证的人员必填标红色部分, 非居民身份证的人 员必填标红色和绿色部分,标黑色部分可不填。

## <span id="page-11-2"></span>4.3 校外人员发放录入

点击左侧【校外人员劳务申报发放录入】窗口,开始录入劳务发放信 息。

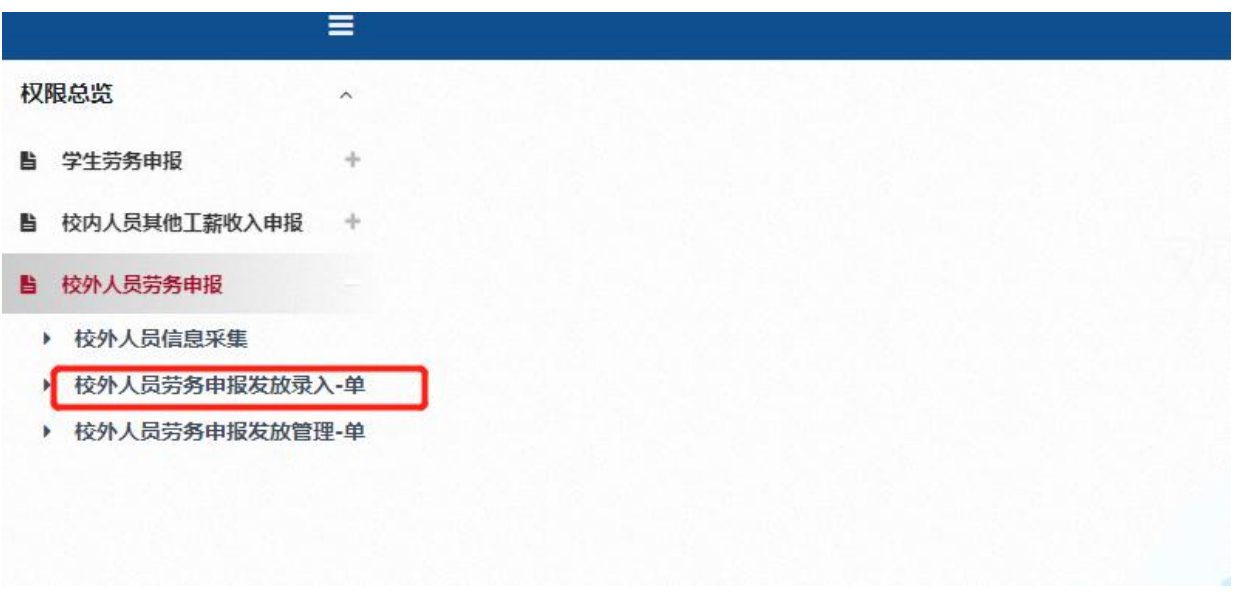

具体录入操作:

# <span id="page-12-0"></span>4.3.1 第一步 发放类型选择

点击"第一步"中的【发放类型选择】,选择发放类型。请务必选择 正确,否则影响计税。

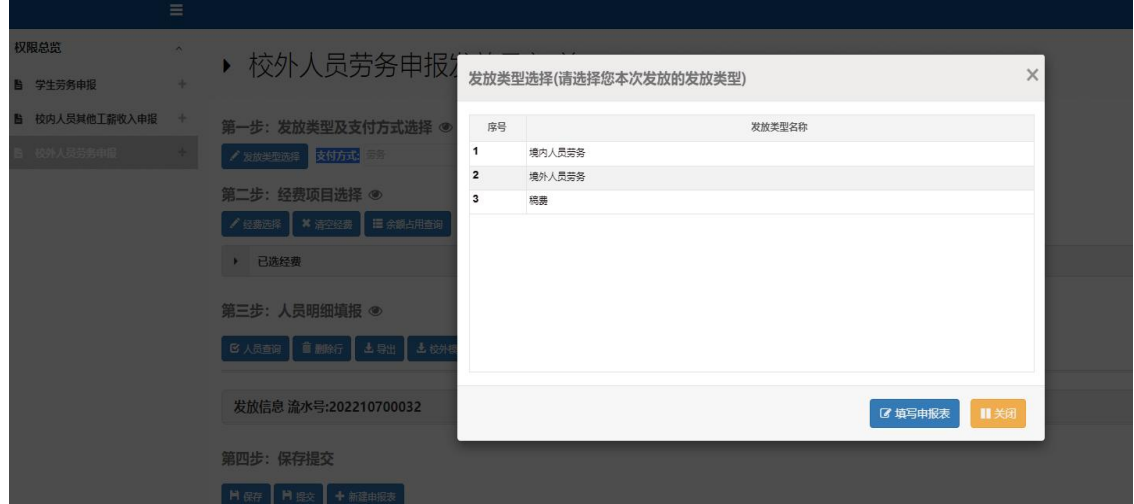

# <span id="page-12-1"></span>4.3.2 第二步 经费项目选择

点击"第二步"中的【经费项目选择】,选择列支的经费项目。

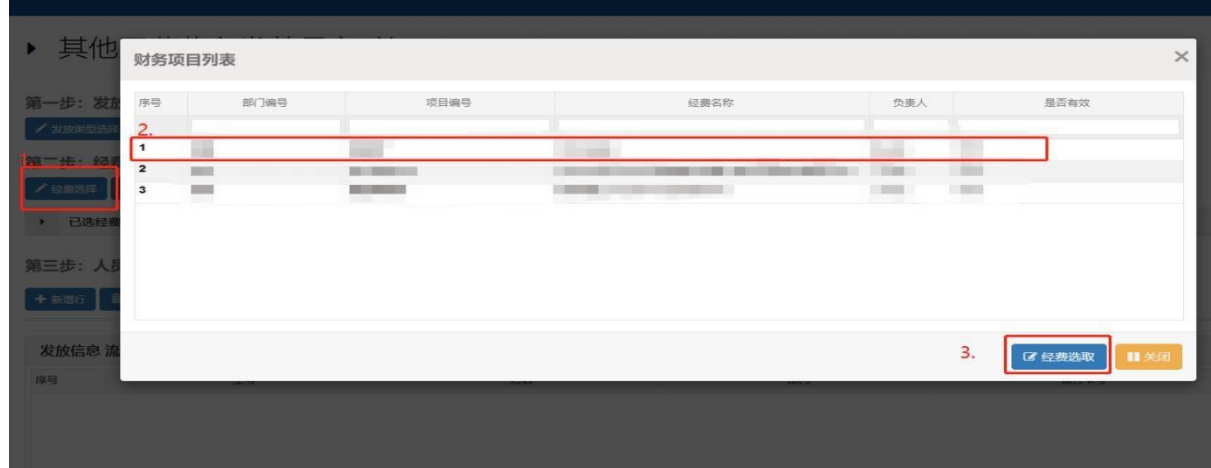

## <span id="page-13-0"></span>4.3.3 第三步 人员明细填报

"第三步:人员明细填报"中,可逐条填报或批量导入:

#### 4.3.3.1 逐条填报

人员较少时,点击【人员查询】,输入人员"证件号"或"姓名",点 击【检索】。若有重名人员,请以"证件号"区分。选择好人员后,右下角 点击【选择】。

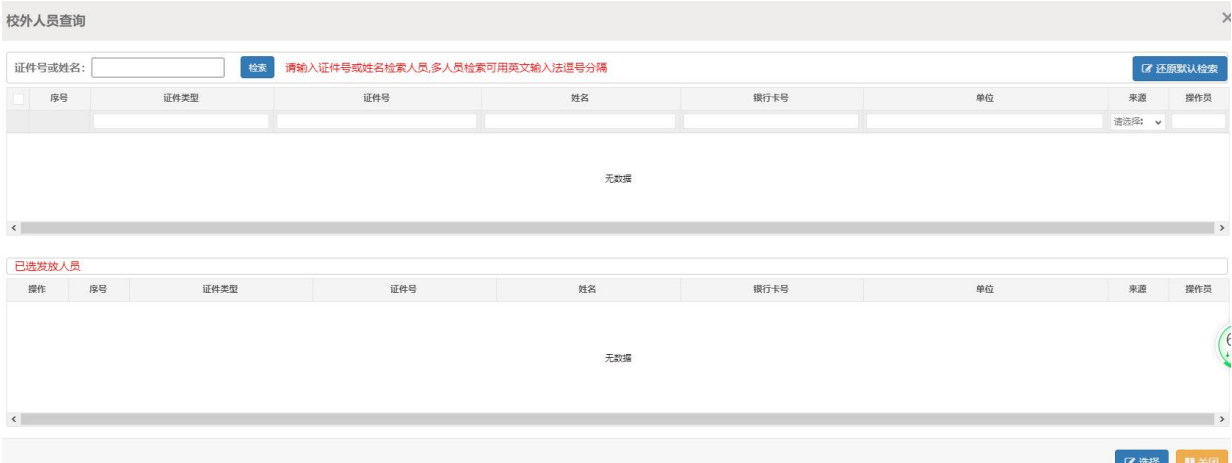

人员选择完后,填写"单价"、"数量"、"人员劳务"和"备注"等信 息。输入金额时需切换到英文格式。 "备注"信息要填写具体劳务内容和 所属期间,如"**\*\*\*\***年**\***月\*\*课题申请指导费",不能简单表述为"劳务

费",要写明劳务的具体内容。

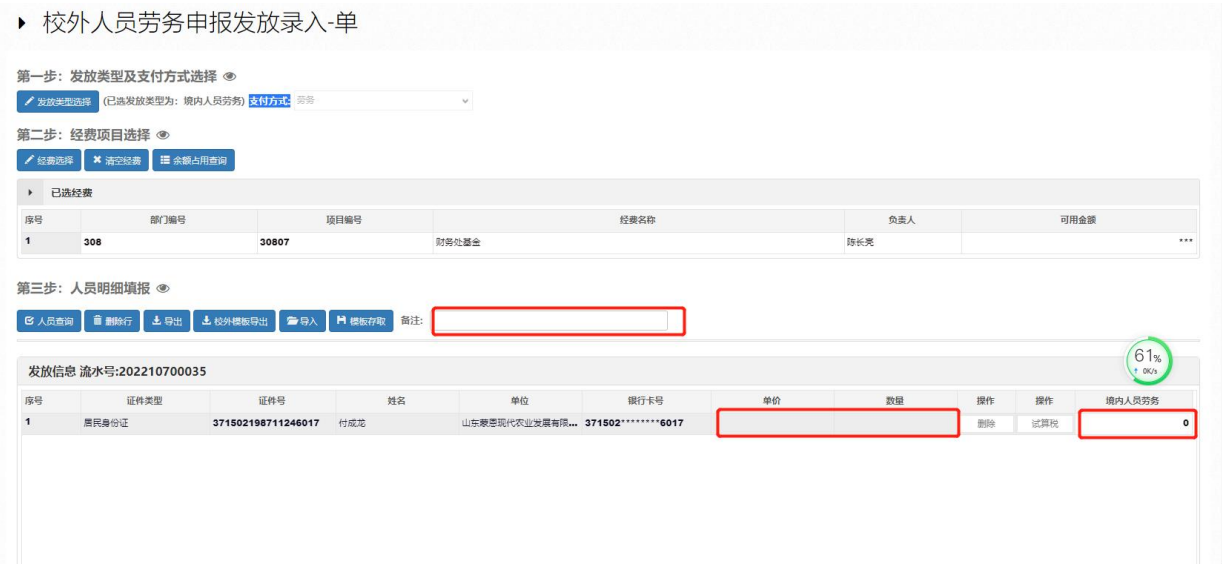

#### 4.3.3.2"试算税"的使用

如已定税前金额,可在"人员劳务"直接填写;如已定税后金额,可 在"人员劳务"填写税后金额,然后点击"试算税","人员劳务"自动变 更为税前金额。 注意:

1、由于存在该人员同月内多个单位发放劳务的情况,因此本处提醒的 税金仅为假设该月该人只此一笔收入的试算金额,最终纳税额以当月实际 为准。

2、点击"试算税"后,由于"人员劳务"金额已变动,因此需相应更 改"单价""数量"使其匹配。

点【校外模版导出】,导出模版,"证件号"列单元格格式设置为文本 型,录入校外人员"证件类型"、"证件号"、"开户姓名"、"单价"、"数 量"、"人员劳务"等信息并保存。然后点【导入】按钮,导入整理好的模 版。最后录入"备注"信息。

注意: 境内人员劳务人员劳务和稿酬不能在同一个模板导入, 要分别录入,同时"发放类型选择"要正确。

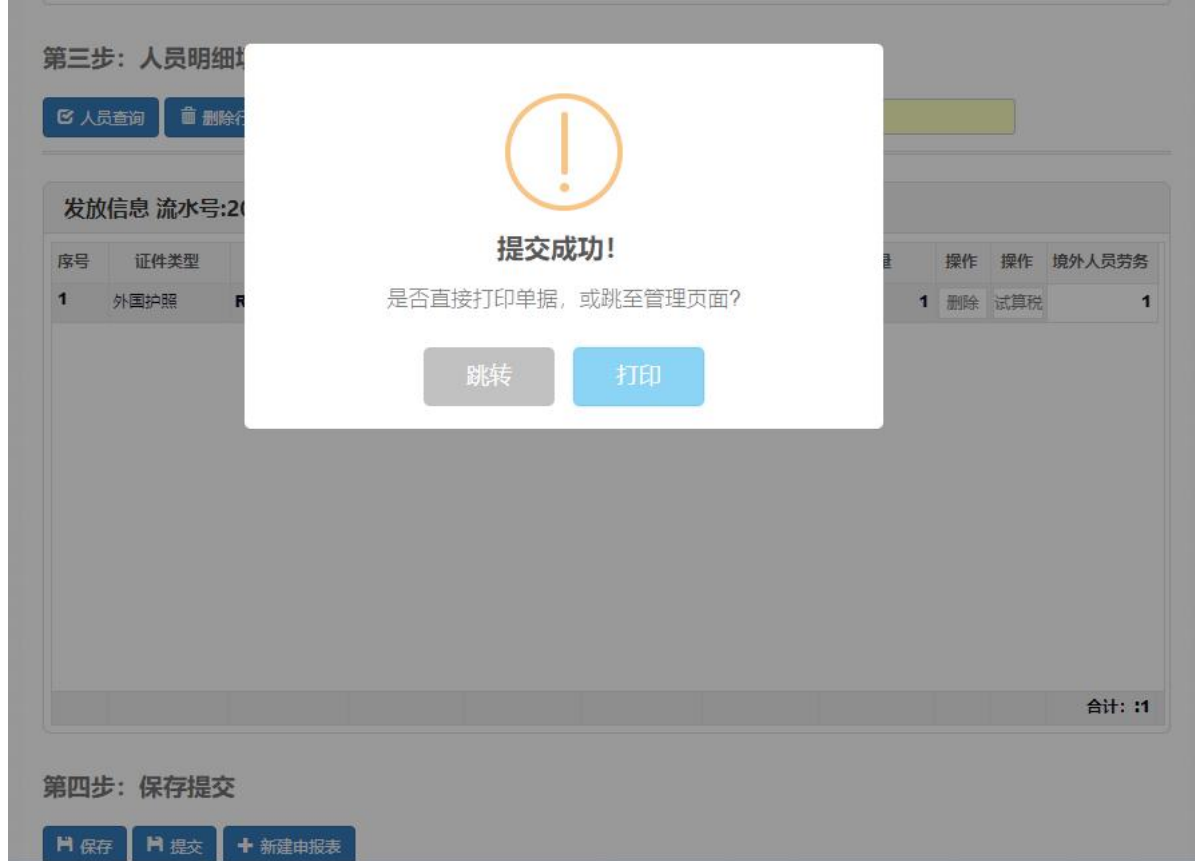

#### <span id="page-15-0"></span>**4.3.4** 第四步:保存提交

点击【提交】,系统提示"提交成功"。点击【打印】,进入"人员劳务 发放表",右键点击【打印】(务必选择"横向"打印),经办人、项目负 责人、领款人员签字后交财务报销(办公楼 B110)。

 $-14 -$ 

若领款人、项目负责人等已提前在财务处网站下载的"费用发放明细 表"上签字,或其他原因必须提交"费用发放明细表"的,可一并提交, 从系统中打印的《人员劳务发放表》仅需经办人签字。

#### <span id="page-16-0"></span>4.4 校外人员发放管理

点击【校外人员劳务申报发放管理】,进入管理界面,点击【更多操 作】,可进行打印、删除、修改等功能。提交信息后【修改】为灰色,待 会计退回后才能变为使用状态。

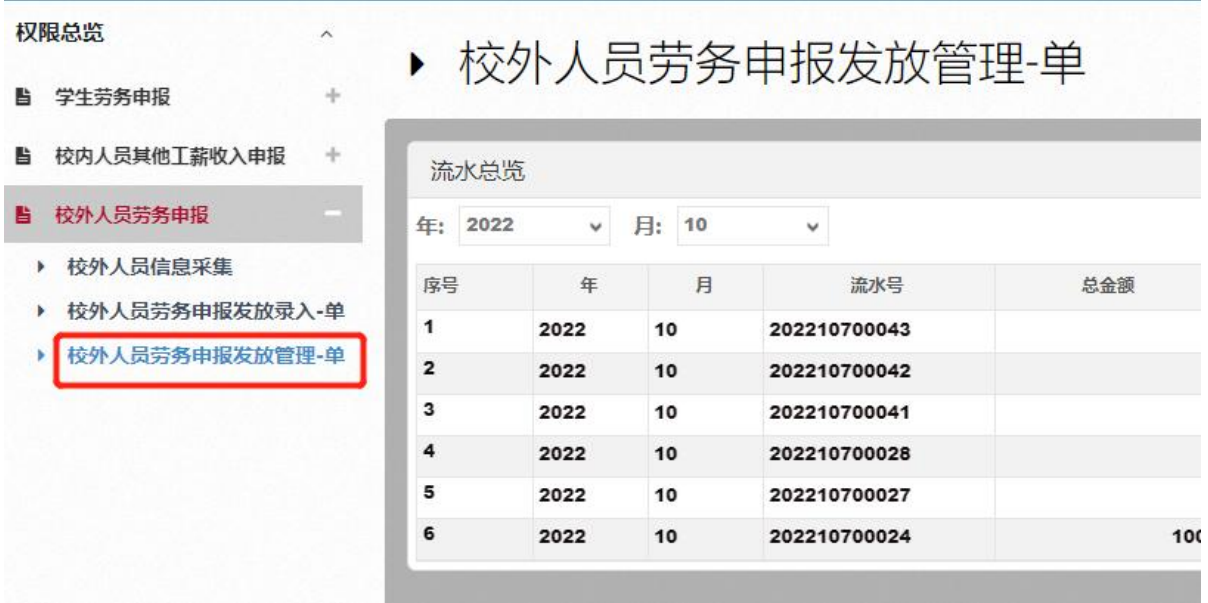

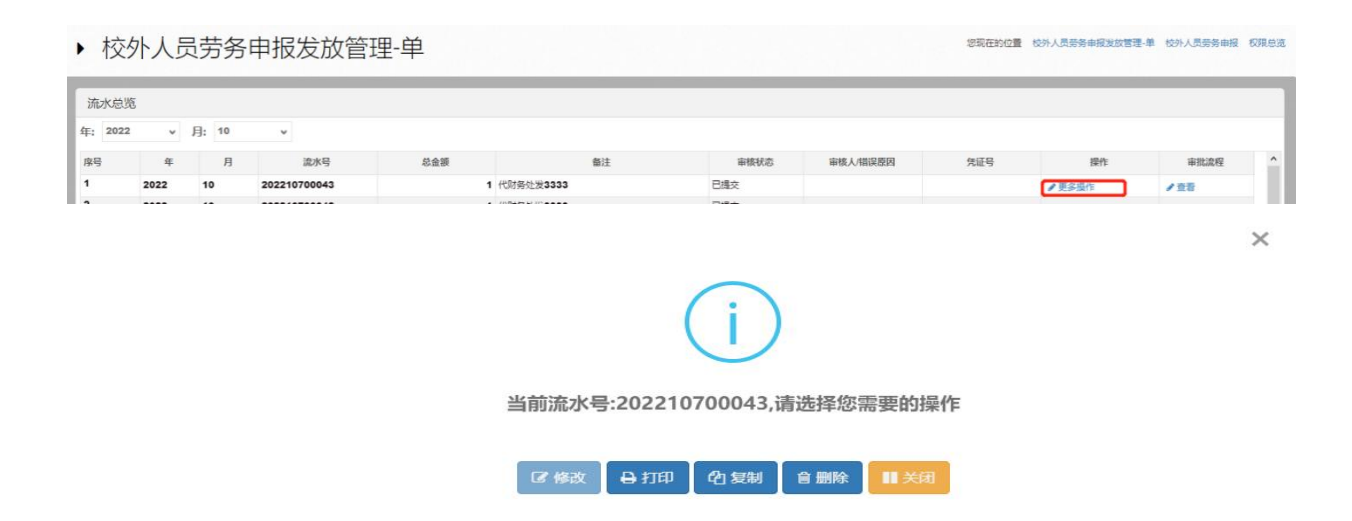

<span id="page-17-0"></span>五、校内人员其他工薪收入申报操作流程

## <span id="page-17-1"></span>**5.1** 进入校内人员其他工薪收入申报模块

授权完成后,返回到"财务网上综合服务平台"界面,点击【收入申 报系统】

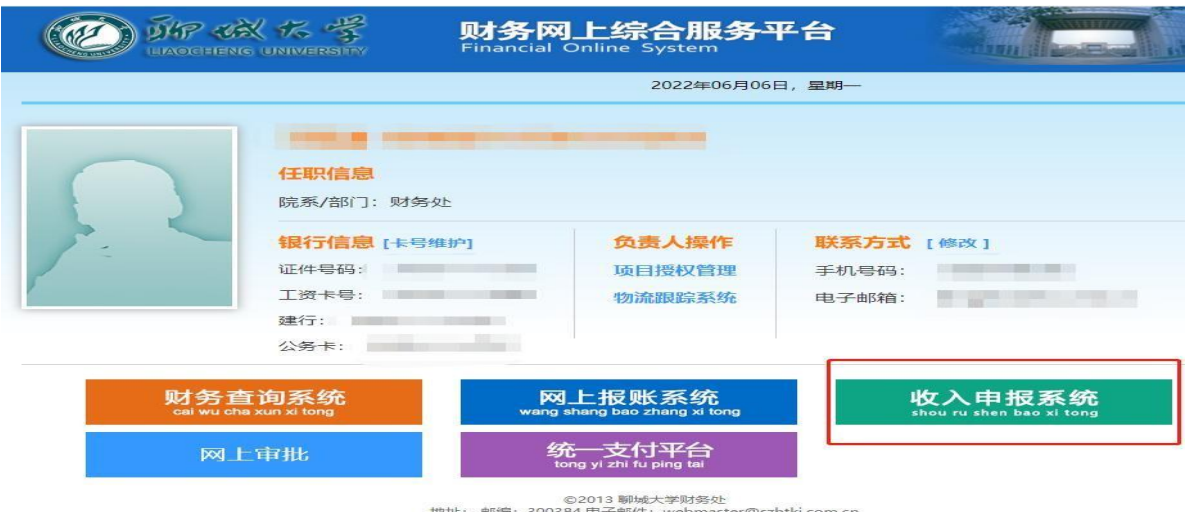

## <span id="page-17-2"></span>5.2 校内人员其他工薪收入发放录入

点击左侧【校内人员其他工薪收入申报】右边"+"号,点击【其他工 薪收入发放录入】,进入收入申报系统界面:

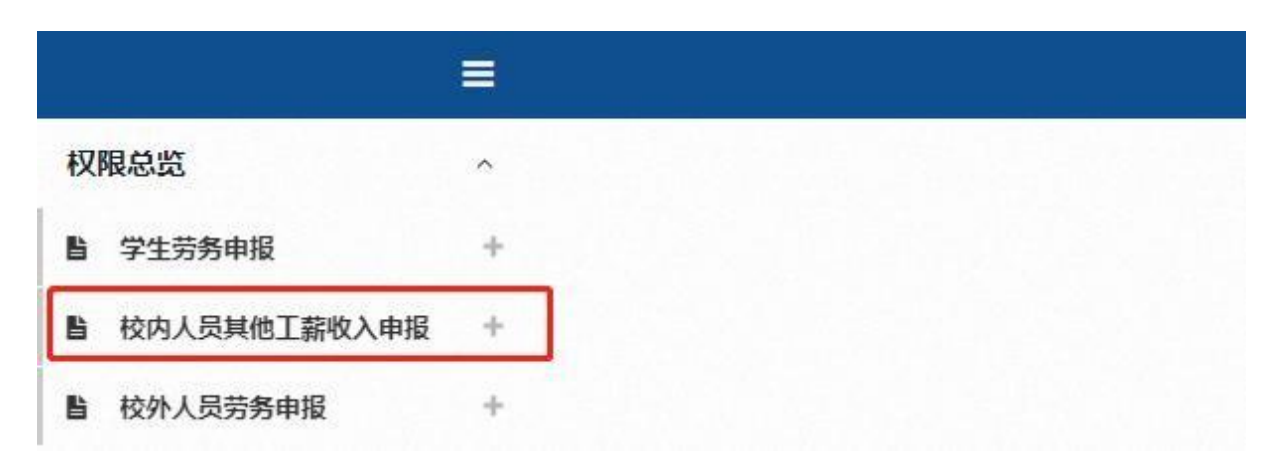

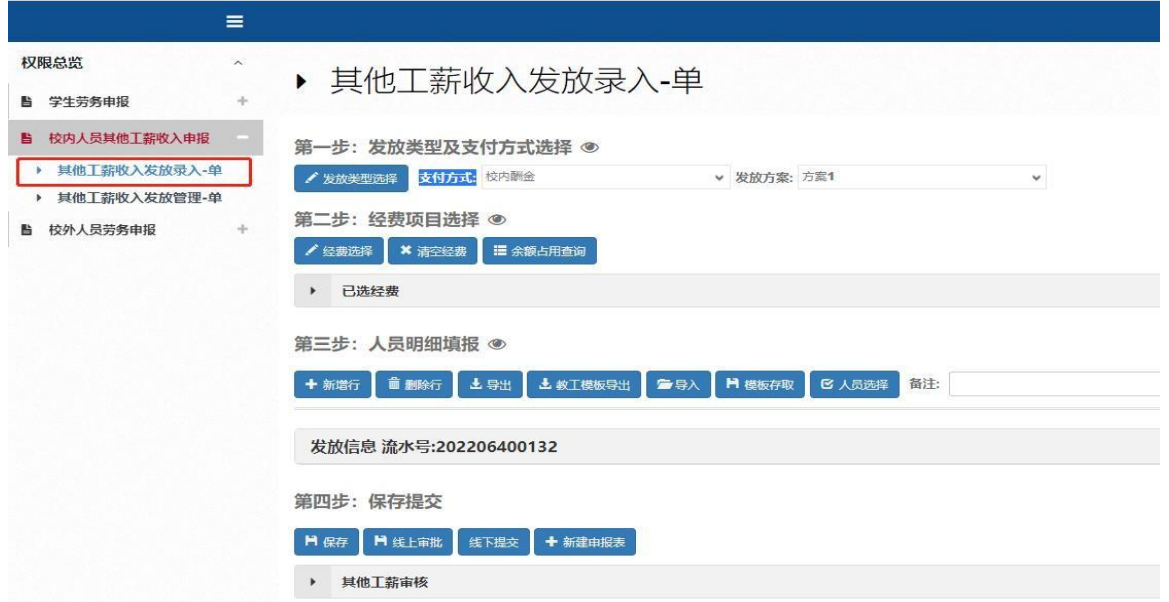

## <span id="page-18-0"></span>5.2.1 第一步 发放类型选择

发放信息 流水号:202206400043

序号

点击"第一步"中的【发放类型选择】,选择发放类型。点击【支付方 式】选择支付方式(注:支付方式务必选择正确)。

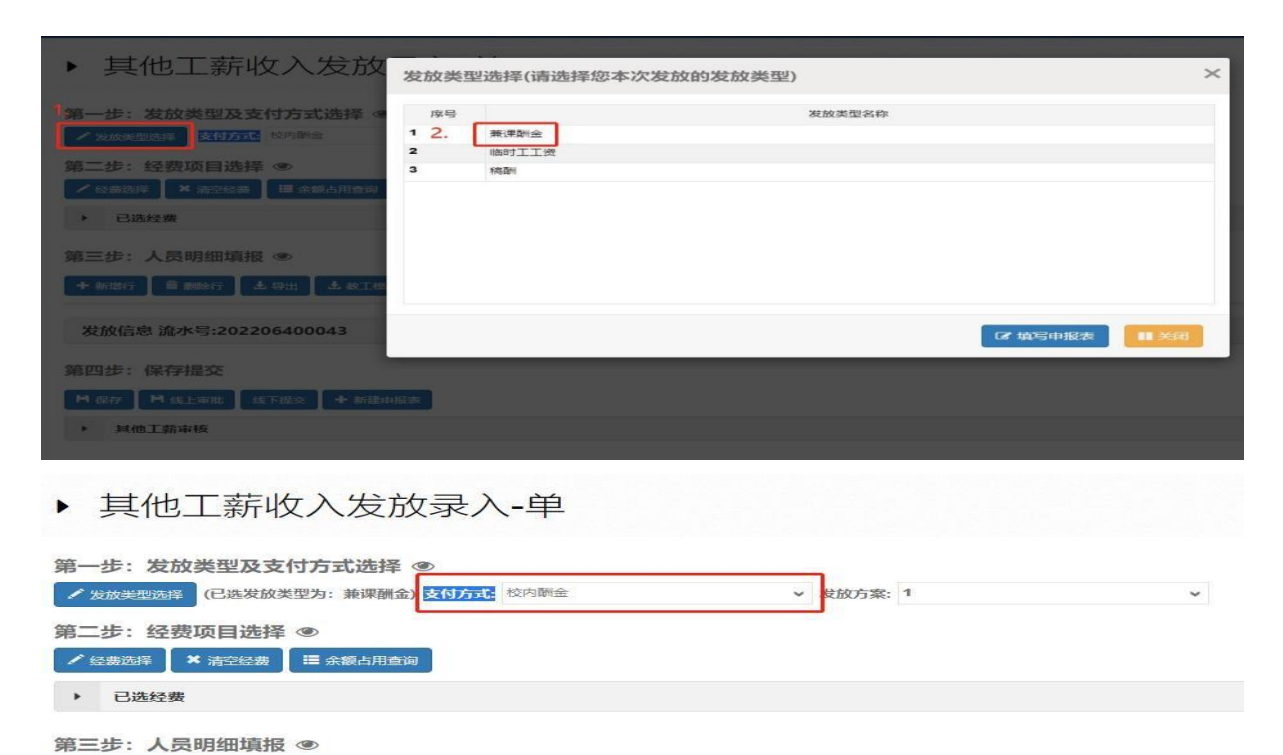

姓名

Ena

十 新增行 ■ 删除行 | 上 导出 | 上 教工模板导出 | ● 导入 | H 模板存取 | B 人员选择 | 备注: |

Iş

#### <span id="page-19-0"></span>5.2.2 第二步 经费项目选择

| ▶ 其他                                                            | 财务项目列表                                                                                                    |                   |                                           |     |                                |               | $\times$ |
|-----------------------------------------------------------------|----------------------------------------------------------------------------------------------------|-------------------|-------------------------------------------|-----|--------------------------------|---------------|----------|
| 第一步:发<br>序号                                                     | 部门编号                                                                                                    | 项目编号              | 经费名称                                      | 负责人 |                                | 是否有效          |          |
| 2.<br>$/$ Roberton<br>$\vert$ 1                                 |                                                                                                    |                   |                                           |     |                                |               |          |
| 第二步:经<br>$\overline{2}$<br>经费运样<br>$\overline{\mathbf{3}}$<br>s | <b>SHO</b><br><b>CONTRACTOR</b>                                                                                                    | <b>BELLEVILLE</b> |                                           |     | <b>TELEVIS</b><br>$1 - 16 - 3$ |               |          |
| ▶ 已选经装                                                          | ▀<br><b>The Contract of the Contract of the Contract of the Contract of the Contract of the Contract of the Contract of The Contract of The Contract of The Contract of The Contract of The Contract of The Contract of The Contract </b> |                   | the company of the company of the company |     | n a                            |               |          |
| 第三步: 人                                                          |                                                                                                    |                   |                                           |     |                                |               |          |
| $+$ 97377                                                       |                                                                                                    |                   |                                           |     |                                |               |          |
|                                                                 |                                                                                                    |                   |                                           |     |                                |               |          |
| 发放信息                                                            |                                                                                                    |                   |                                           |     | 3.                             | <b>区 经费选取</b> | Ⅲ关闭      |
| 序号                                                              |                                                                                                    |                   |                                           |     |                                |               |          |
|                                                                 |                                                                                                    |                   |                                           |     |                                |               |          |

点击"第二步"中的【经费项目选择】,选择列支的经费项目。

#### <span id="page-19-1"></span>5.2.3 第三步 人员明细填报

"第三步:人员明细填报",分为逐条填报和批量导入:

#### **5.2.3.1** 逐条填报

点击【人员选择】,输入人员"工号"或"姓名",点击【检索】,若 有重名人员,请以"所属部门"或"工号"区分。选择好人员后,右下角 输入发放金额,点【选择】。输入金额时需切换到英文格式。

本步骤可多次检索不同发放人员, 选择人员并录入金额后, 在"已选 人员"显示已选人员列表,点击【选择】。若发放人员金额不同,请到"发 放信息"界面列表中"兼课酬金"列修改金额。

人员选择完后,填写"备注"信息(注意:备注信息要填写具体发放 时间(或期间)和内容,如"**\*\*\*\***年**\***月四六级监考费",不能简单表述为 "劳务费"等,要写明具体劳务的时间和内容)。

▶ 其他工薪收入发放录入-单

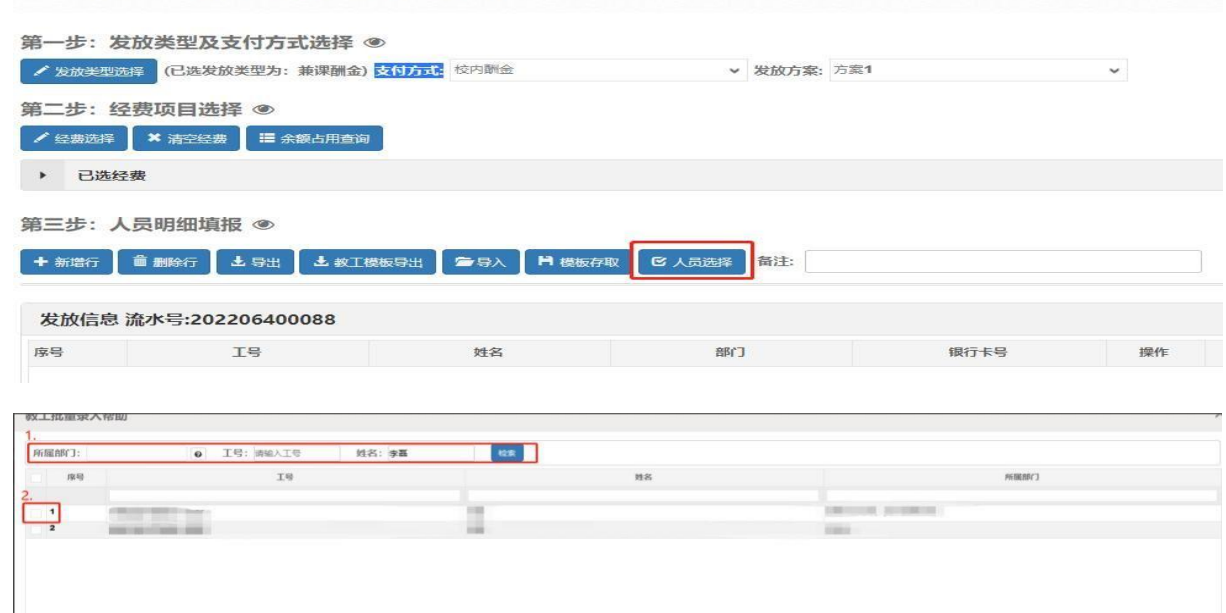

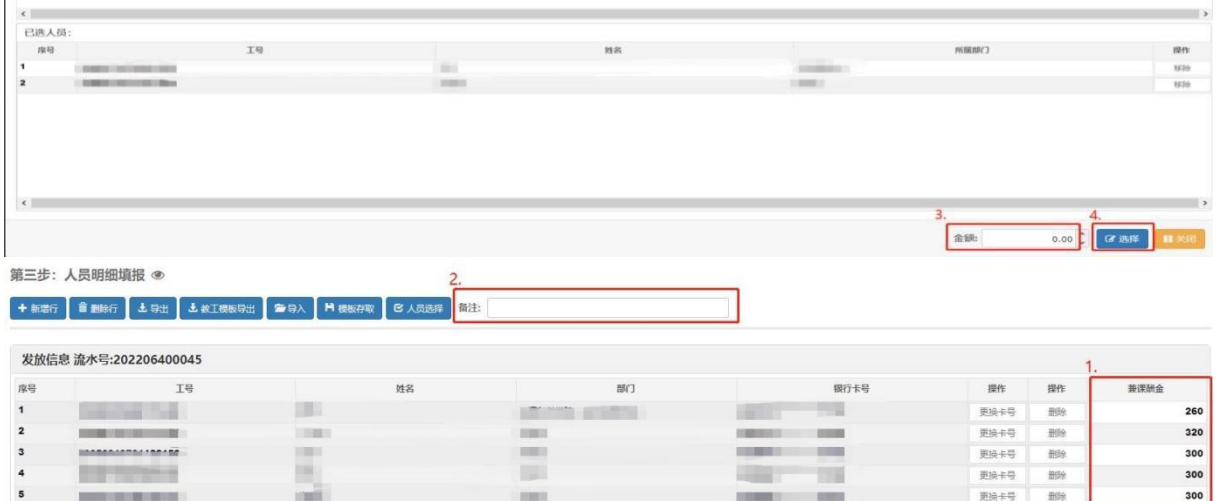

## 5.2.3.2 批量导入

点击【教工模版导出】,导出模版,在导出的模版中录入人员"工 号""姓名""兼课酬金"三列信息并保存。然后点【导入】按钮,导入 整理好的模版。然后录入"备注"信息。

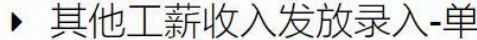

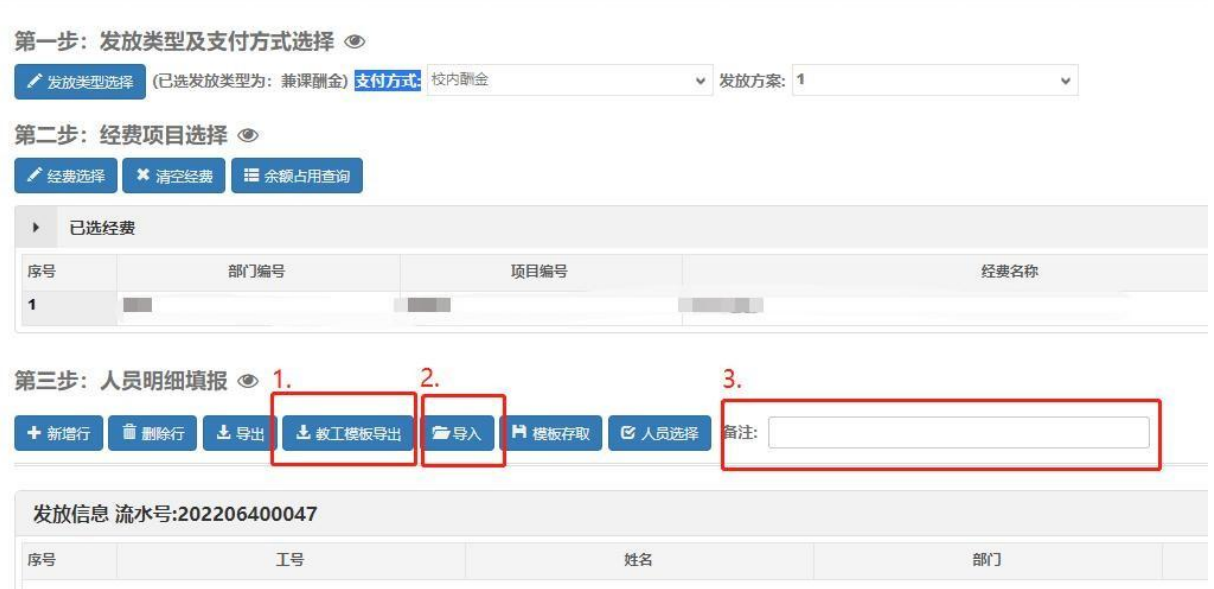

#### <span id="page-21-0"></span>**5.2.4** 第四步 保存提交

人员明细填报完后,点击"第四步"中的【保存】后,点击【线下提 交】,点击【打印】,进入"校内人员其他工薪收入发放表",右键点击 【打印】(务必选择"横向"打印),经办人、项目负责人、领款人员签字 后交财务报销(办公楼 B110)。

若领款人、项目负责人等已提前在财务处网站下载的"费用发放明细 表"上签字,或其他原因必须提交"费用发放明细表"的,可一并作为原 始凭证交财务报销。从系统中打印的《人员劳务发放表》仅需经办人签字。

注: 自 2022 年 6 月 10 日始, "校内人员其他工薪收入发放表"和 "费用发放明细表"等无需再送至办公楼 B113 室。

<span id="page-22-0"></span>点击【校内人员其他工薪收入发放管理】,进入管理界面,点击【更 多操作】,可进行打印、删除、修改等功能。提交信息后【修改】为灰色, 待会计退回后才能变为使用状态。

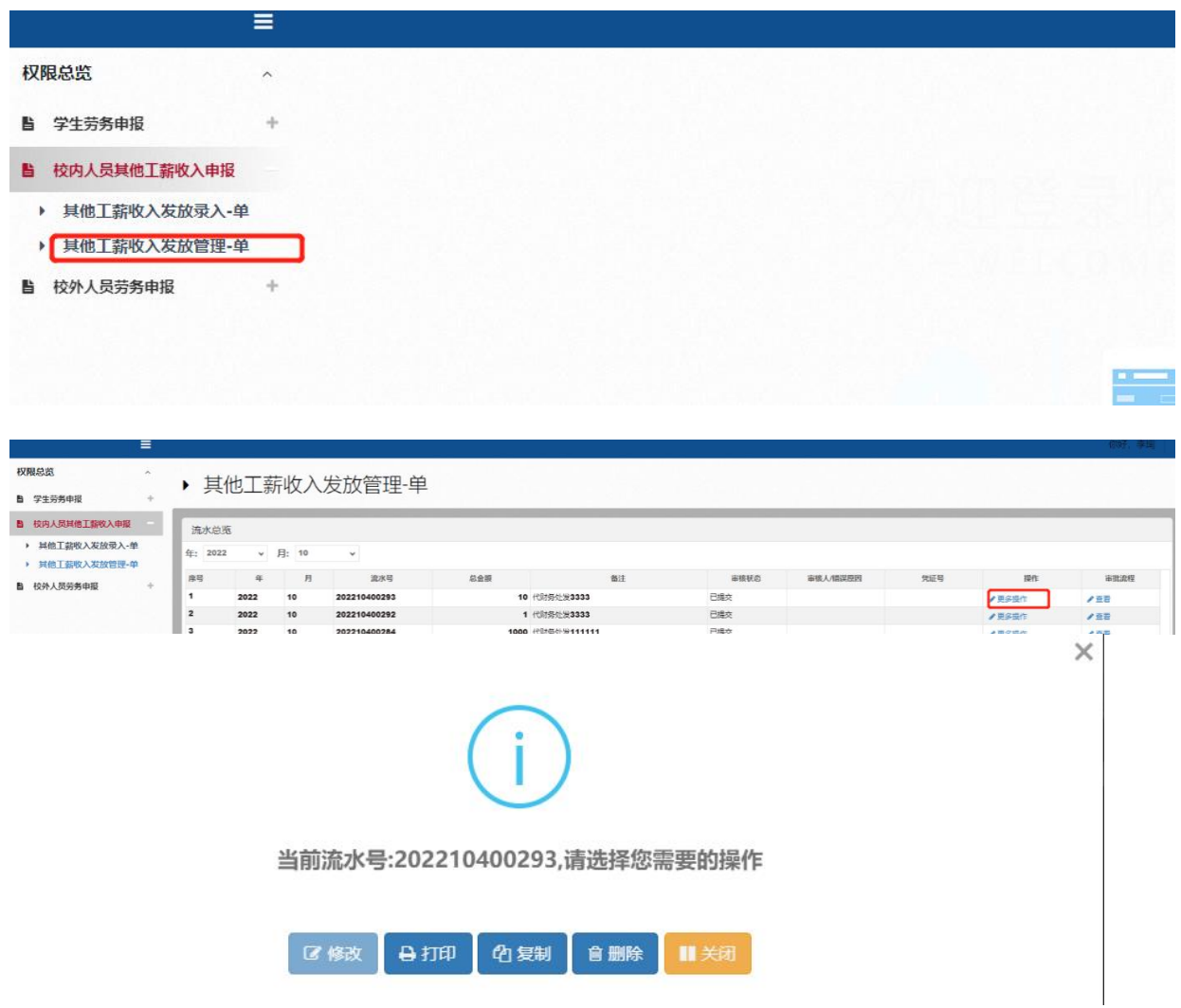

## <span id="page-23-0"></span>六、资产报销申报系统操作流程

本系统为网上报销系统-资产报销模块的操作流程,用于固定资产、无形资产的报 销。系统填报完成后,打印带二维码的"聊城大学资产报销单"并签字后交财务处报 销(办公楼 B110)。

## <span id="page-23-1"></span>6.1 进入资产报账录入界面

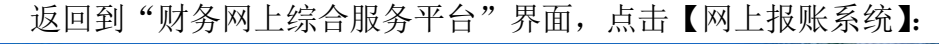

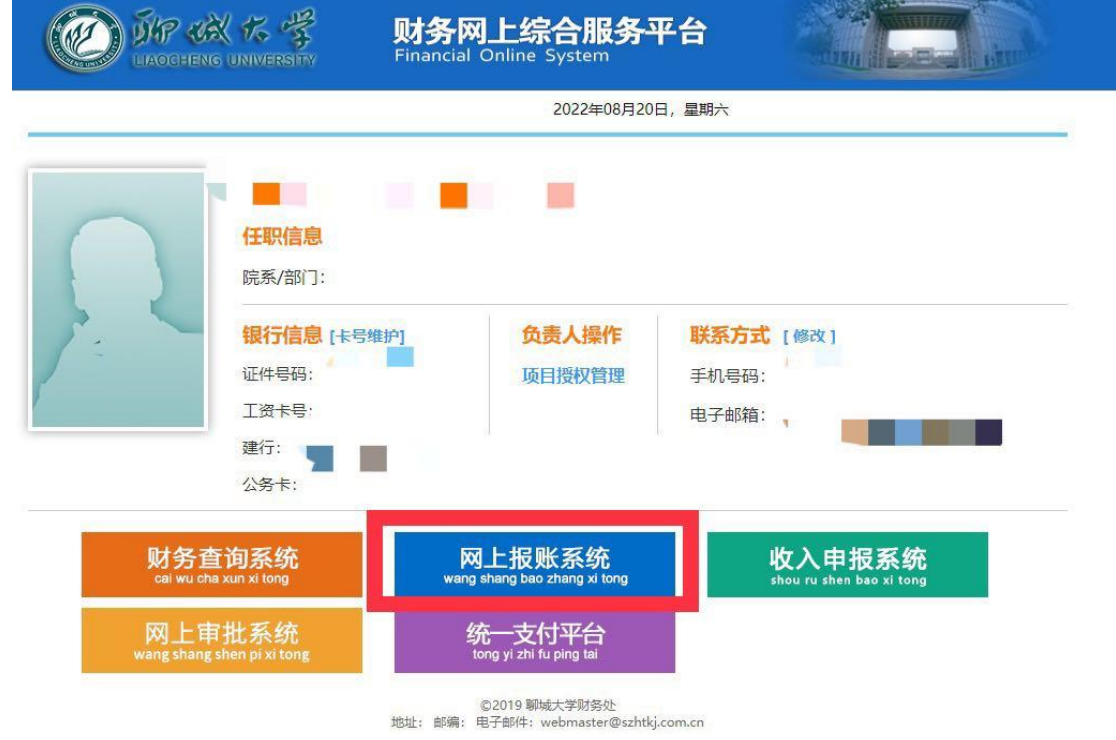

#### 进入以下界面:

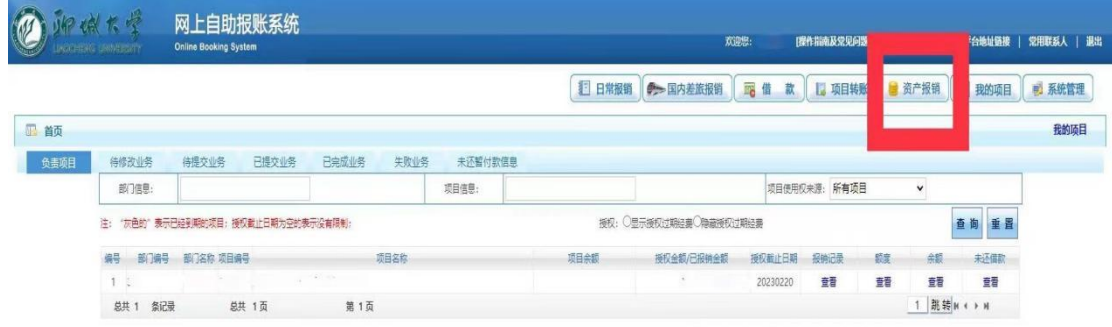

点击【资产报销】,进入资产报销系统界面:

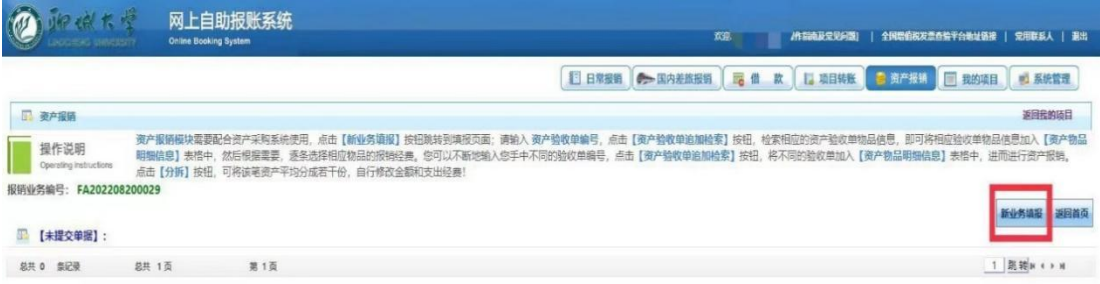

#### 点击【新业务填报】,进入填报页面:

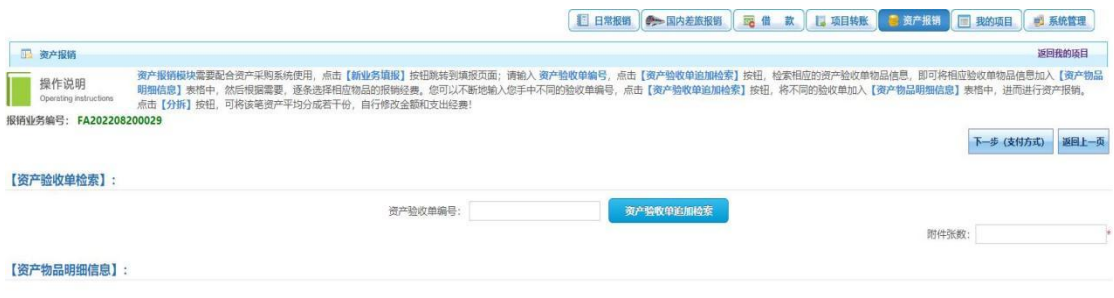

#### <span id="page-24-0"></span>6.2 资产验收单检索

输入资产验收单号(注:若资产为新增资产,输入验收单号加"新增"首字母大 写 XZ, 比如 202201183XZ; 若资产为变增, 输入验收单号加"变动"首字母大写 BD, 比如 2022010022BD),点击【资产验收单追加检索】,检索出相应的资产验收单物品信 息。 并录入附件张数,点击【经费选择】进行选择。 【资产验收单检索】:

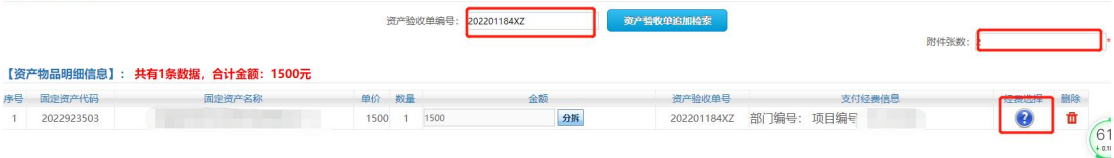

#### <span id="page-24-1"></span>6.3 多张验收单的检索

当验收单为多张时,可不断输入验收单编号,点击【资产验收单追加检索】按钮, 将不同的验收单加入【资产物品明细信息】表格中。

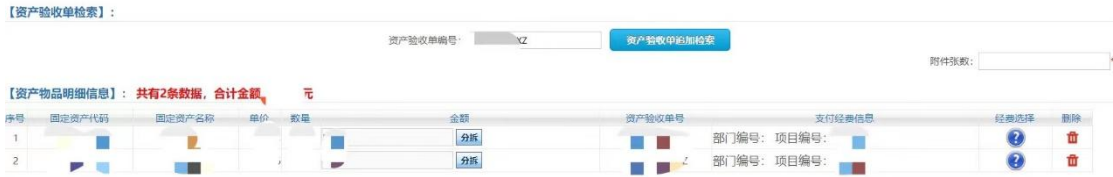

# <span id="page-25-0"></span>6.4 项目拆分

系统支持一项资产由多个项目经费列支,当一个项目经费余额小于资产金额时, 可进行项目拆分。点击【拆分】按钮,并相应修改金额。

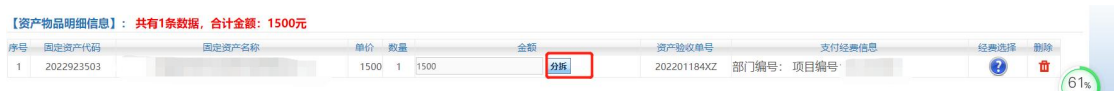

# <span id="page-25-1"></span>6.5 支付方式选择

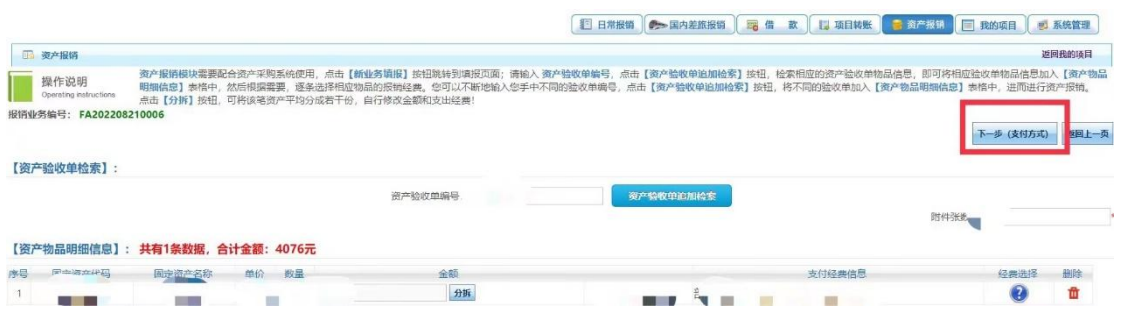

进入【支付方式】页面,根据需要选择支付方式: 【冲借款】、【项目转账】、【对公 支付(支票、对公转账)】、【对私支付(网银对私、公务卡)】。

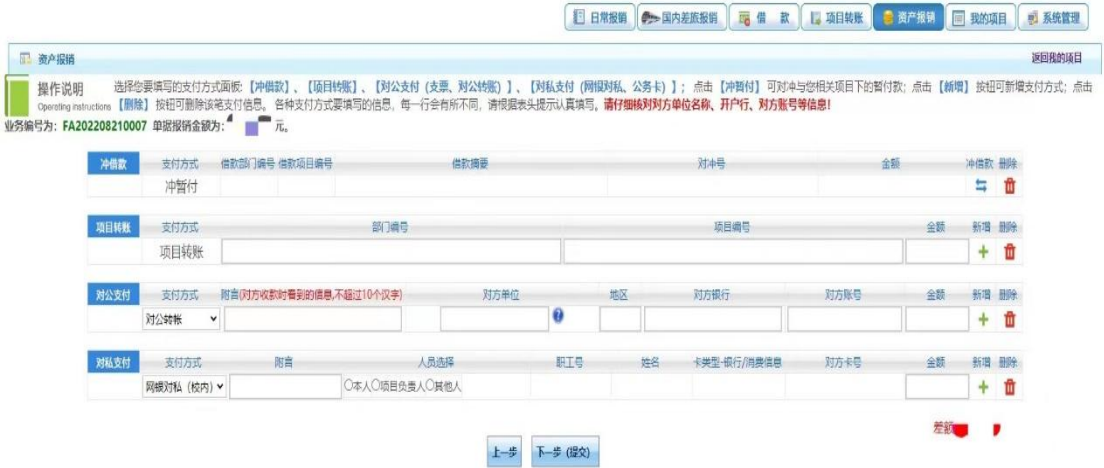

# <span id="page-26-0"></span>6.6 提交打印

点击【打印预览】,进入"聊城大学资产报销单",右键点击打印(纵向打印即可), 经办人签字后交财务报销 (办公楼 B110)。